# Model Plans and Permits

For new and existing Models

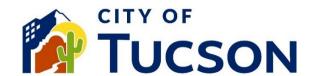

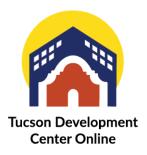

- 1. Go to TDC Online, for best results use a Google Chrome browser.
- 2. **Register** or **Log In**, using your email address.

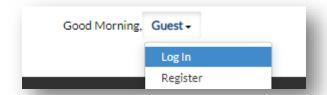

## Finding the Right Application - New Model Plan Templates

- 1. Click the "Apply" tab on the top bar.
- 2. Search for "New Residential Model Plan" in the search bar.
- 3. To view a complete list of application types, click the blue "All" button.
- 4. Click "Show Categories" to filter application types by department.
- 5. Click "Apply" on the permit or plan that best describes your project.

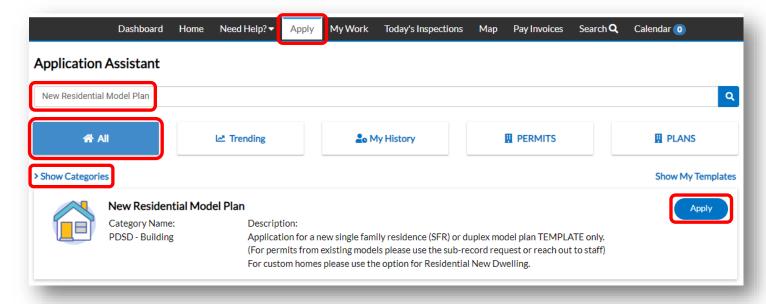

## Permit/Plan Details

- 6. Fill out all required fields.
- 7. In the **Description field** include the scope of the work and any pertinent call outs.
- 8. Be sure to include square feet.

## **Contacts**

- 9. Contacts must have a TDC account to be added.
- 10. Add additional contacts to application who may need to:
- ✓ Request inspections

✓ Get email updates

✓ View updates

✓ Receive a receipt for fees paid

#### More Info

- 11. Fill out all required fields, indicated by a red asterisk.
- 12. For electrical and gas reconnects fill out the structure type.

## **Attachments**

- 13. Click the + plus button to add required documents from your device.
- 14. Include the "Construction Plans", "Special Inspection Cert (SIC) and "Wastewater Receipts".
- 15. Use the Naming Convention for your uploads.

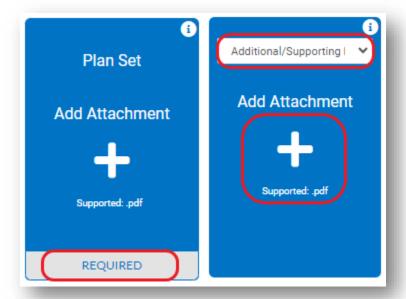

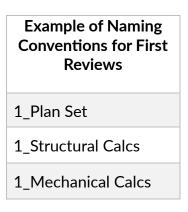

There is a **limit of 9 attachments per selected type**. Consolidate your documents as required, select the appropriate type from the drop down and make sure the format is correct (example: .pdf, .jpg). Different document types have different reviews times, so it is important that this is accurate.

# Signature

- 16. Read the statement on the signature page.
- 17. Type your full legal name in the consent field.
- 18. Draw your signature or toggle the "Enable Type Signature" button and type your name in the field.

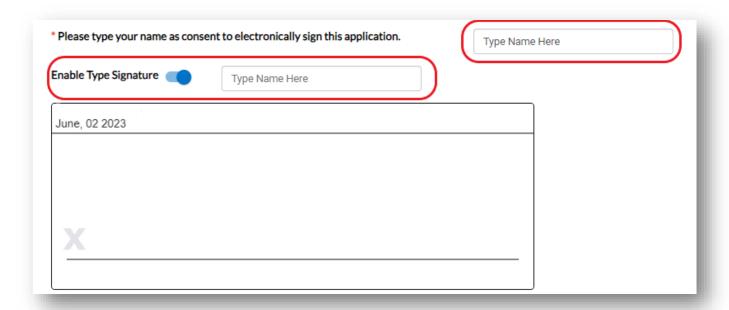

## **Final Review**

- 19. Verify the information is correct and edit if needed.
- 20. Click the "Submit" button to submit your application.

## **Next Steps**

- 21. You will receive a Model Plan Number Template beginning in "TC-MDP-..."
- 22. You can view your application and updates in real time.

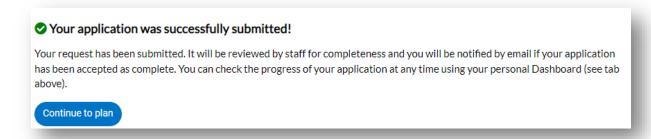

After the plan request is received staff will make a permit and it will be displayed under the "Permit" tab.

# Locate an Existing Model Permit

The permit numbers that have been assigned to your model templates as well as 3 permits that have already been started for your use will be located under the "My Work" tab. The model plan template takes the place of the model master. The description on the template will include both the name of your model that was used in our old system as well as the Model Permit number. Both Templates and New Sites from models will have an "MDP" designation (eg. TC-MDP-1222-00302). The Template (model master) will have the word "TEMPLATE" at the beginning of the description; the sites from that template will not have that designation in the description.

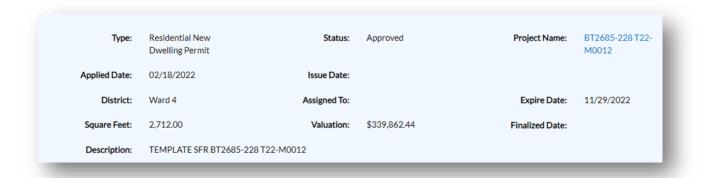

The template will stay in "Issued" status until the model expires.

- 1. Click the "My Work" tab or use the search bar to locate the model plan template.
- 2. Use the "Status" filter if needed.
- 3. The permits will be in the status "Awaiting Submittal."
- 4. Click the blue permit number hyperlink to go to the details screen.

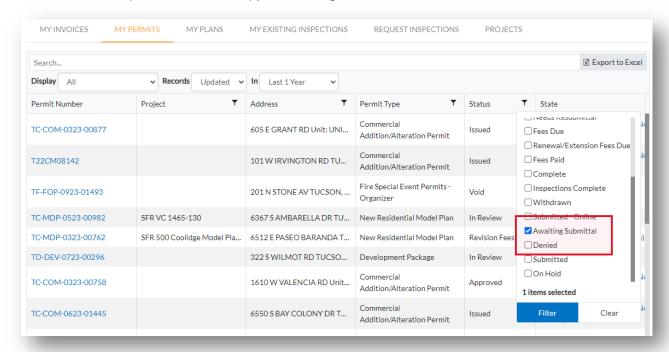

5. The "Description" on the permit should match the plan template but will not say "TEMPLATE".

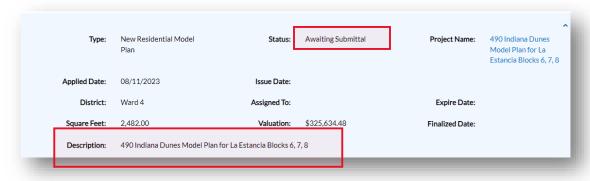

6. Click the "Attachments" tab.

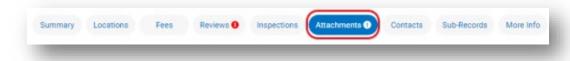

## **Attachments**

- 7. Click the + plus button to add required documents from your device.
- 8. Include the "Construction Plans" as "Site Plans," "Special Inspection Cert (SIC) and "Wastewater Receipts."
- 9. Use the Naming Conventions for your uploads.
- 10. Select "Submit."

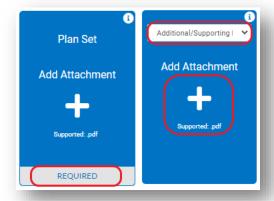

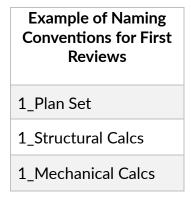

There is a **limit of 9 attachment per selected type**. Consolidate your documents as required, select the appropriate type from the drop down and make sure the format is correct (example: .pdf, .jpg). Different document types have different reviews times, so it is important that this is accurate. Staff will attach the address from the documents that you submit for these first permits that have been initialized.

## Additional Permit Numbers for Additional Lots

- 1. Click the "My Work" tab or use the search bar to locate the plan.
- 2. Use the "Status" filter if needed.
- 3. Click the blue plan number hyperlink to go to the details screen.

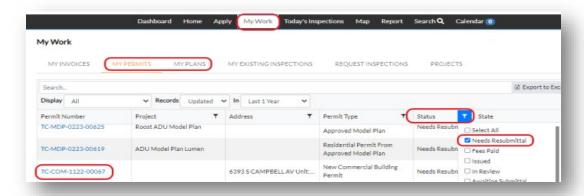

4. The "Description" on the plan should say "TEMPLATE".

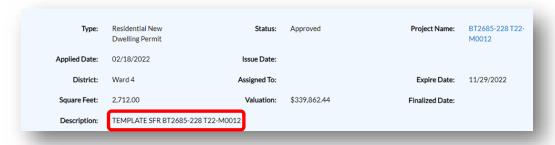

5. Click the "Sub-Records" tab.

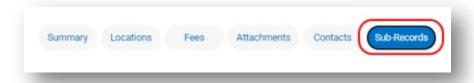

6. Select "Apply" next to "Request SFR from Model."

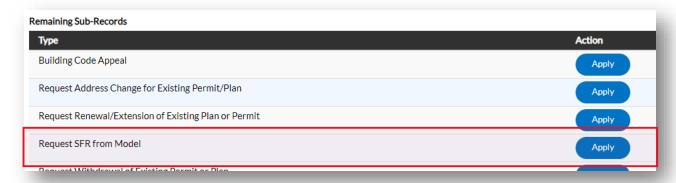

- 23. In the **description field** state how many additional permits you need as well as the addresses or provide a list of addresses and we will the required number of new permits.
- 24. Fill out all required fields.

Click through the remaining screens, do not attach any documents to this request, and staff will create new permits. Once created the permits will be placed into "Awaiting Submittal" status and you will receive an automated email notification. You can then follow the instructions above for uploading the documents to that permit.